## Card Protection Plus

- 1. Login to [https://online.dib.ae](https://online.dib.ae/) and click on Relationship summary.
- 2. Select the card.

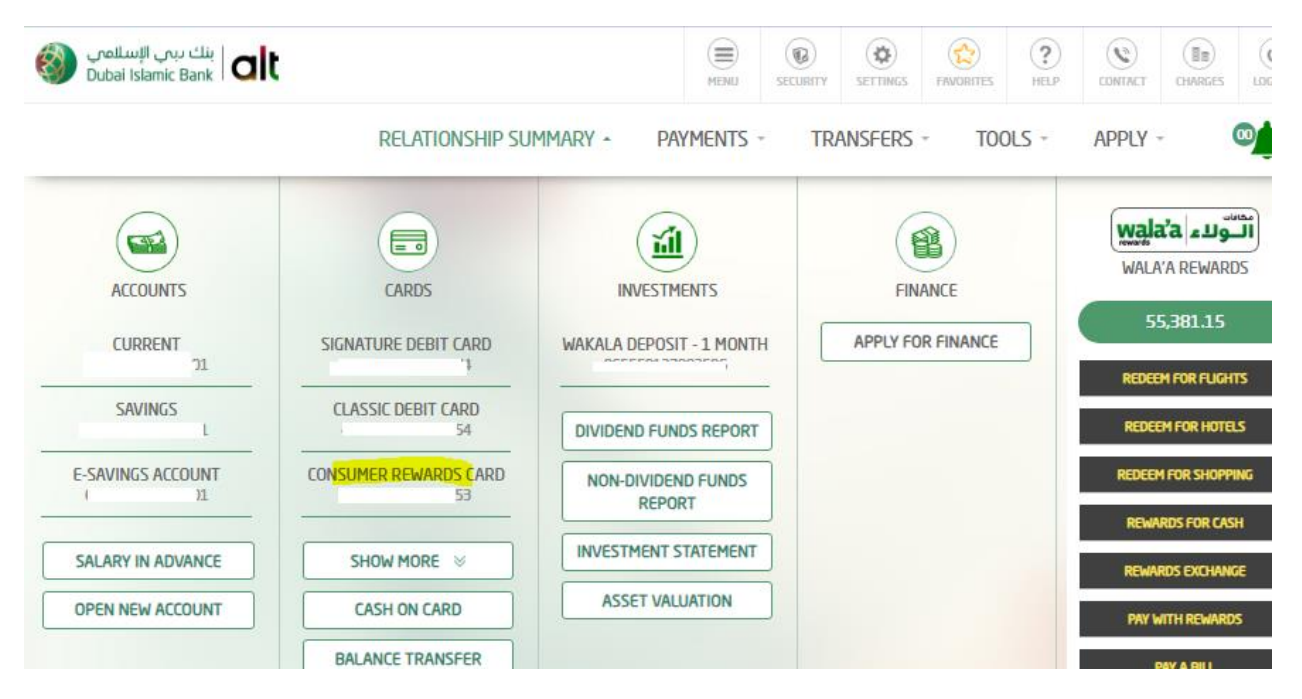

3. Click on Card Protection Plus.

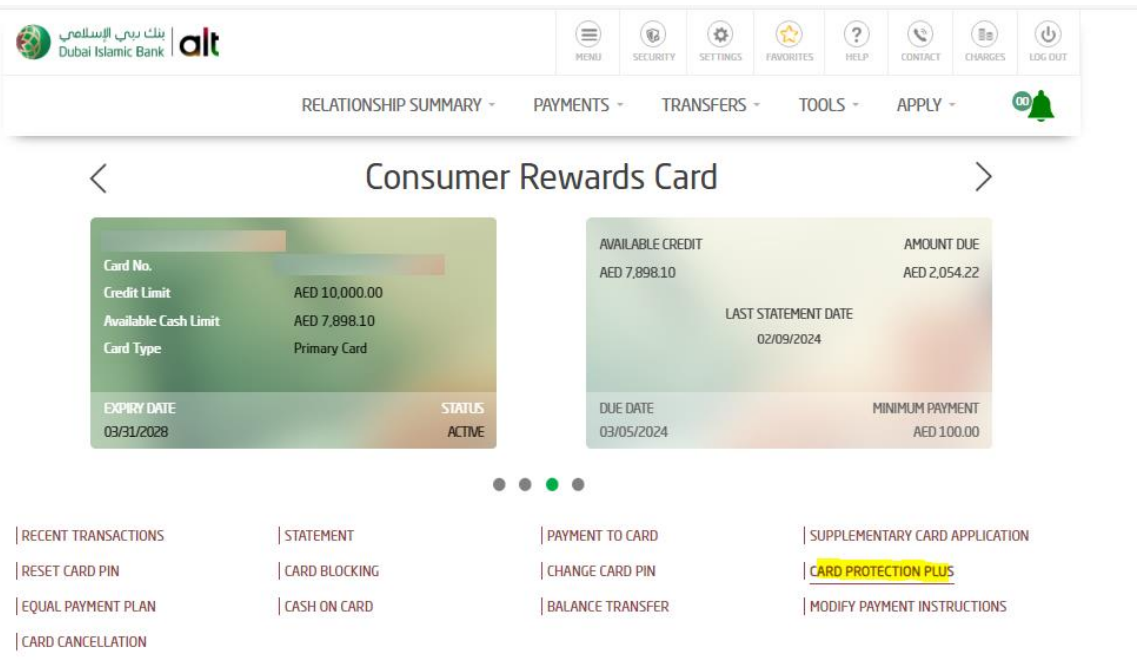

4. User can define Internet usage limit, National and International usage limit for this card. User can also select the list of countries allowed for this card usage. Click on continue.

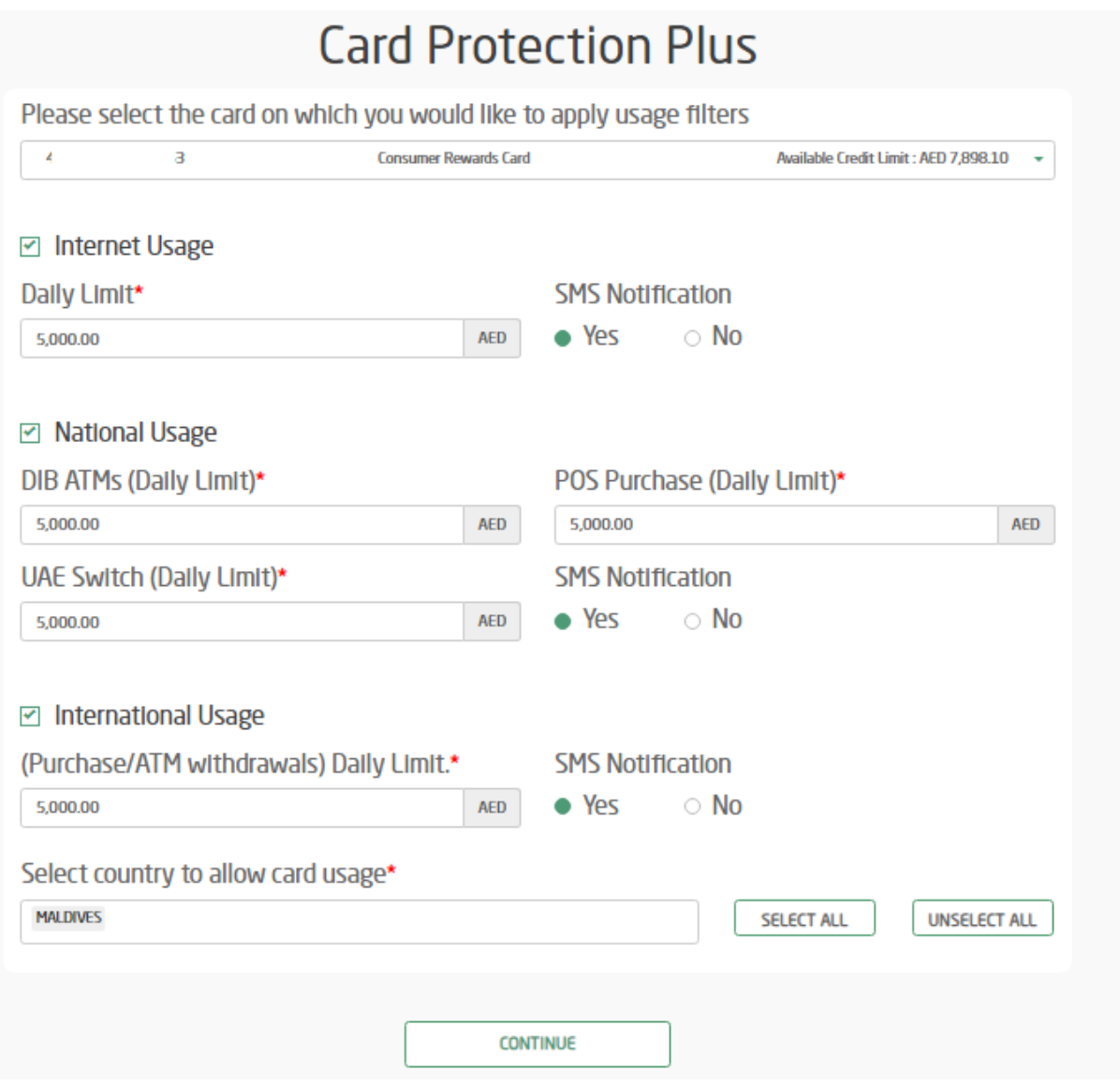

5. Review the details. Enter security answer and click on confirm.

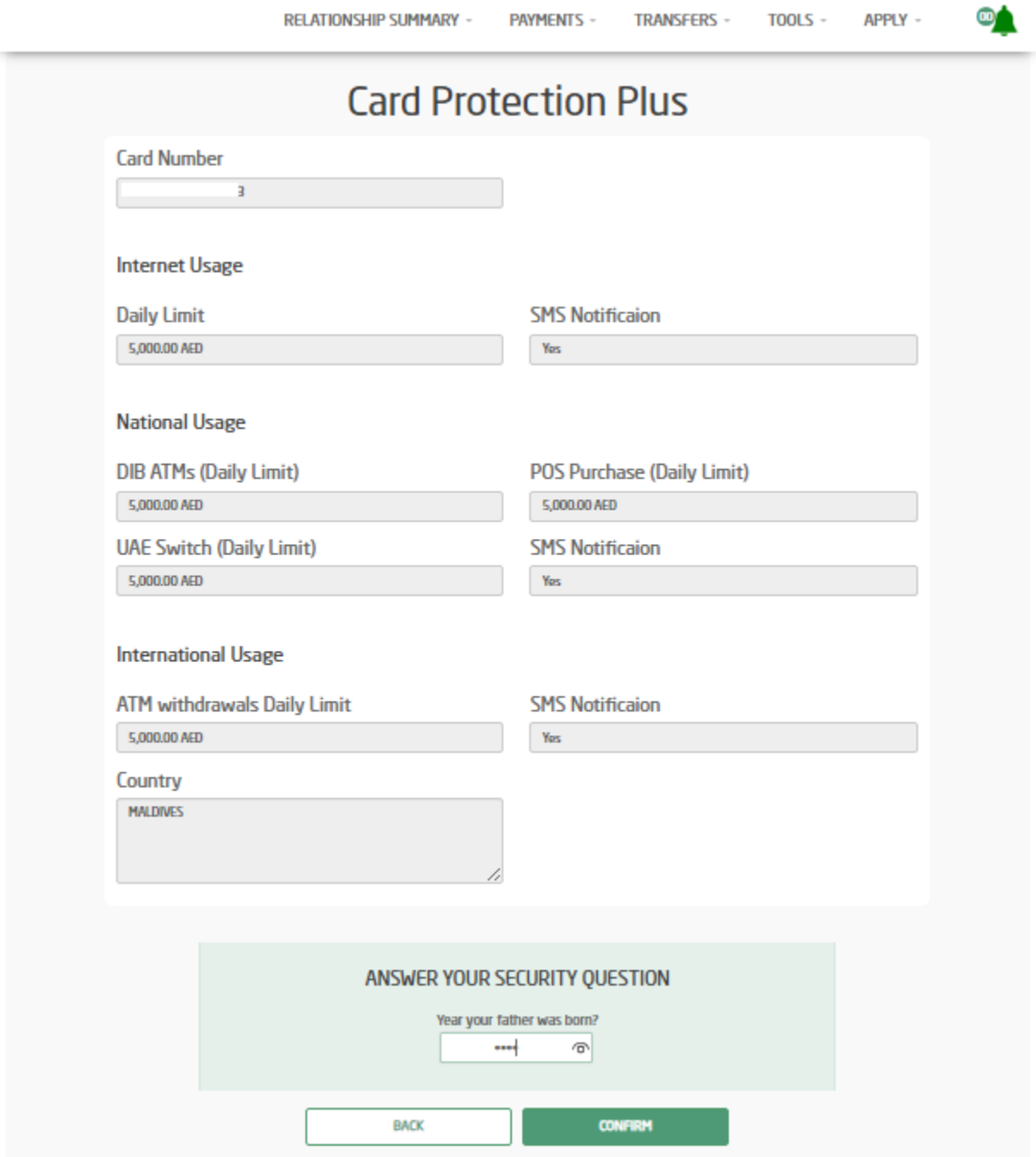

6. Card Protection Plus is completed and usage limit is defined for this card.

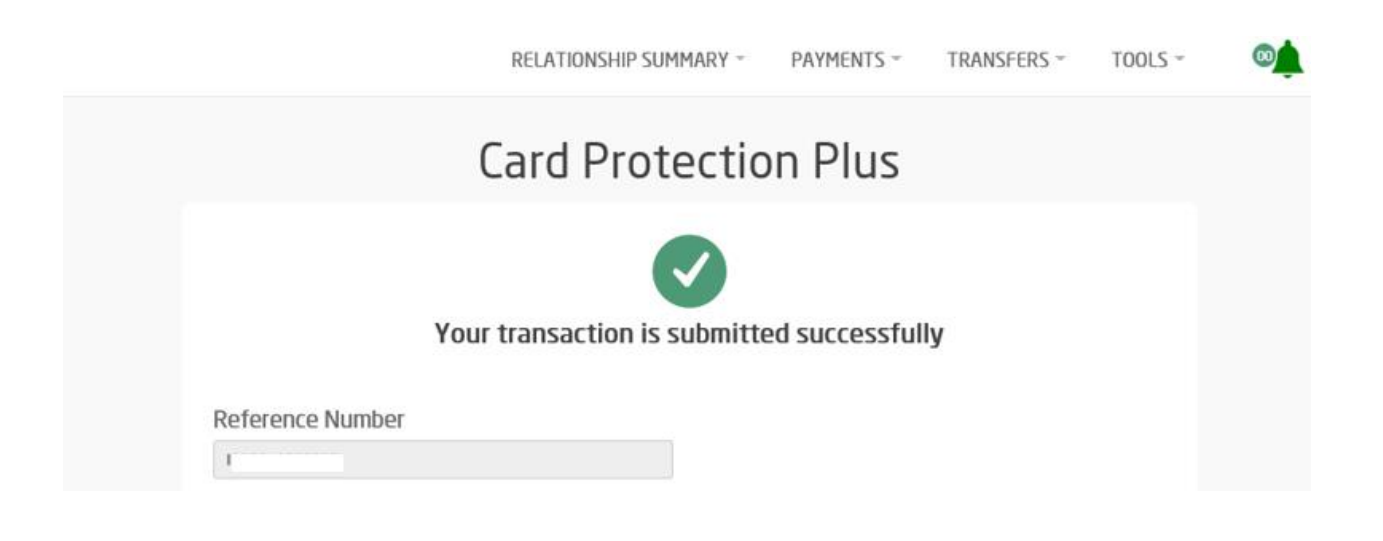